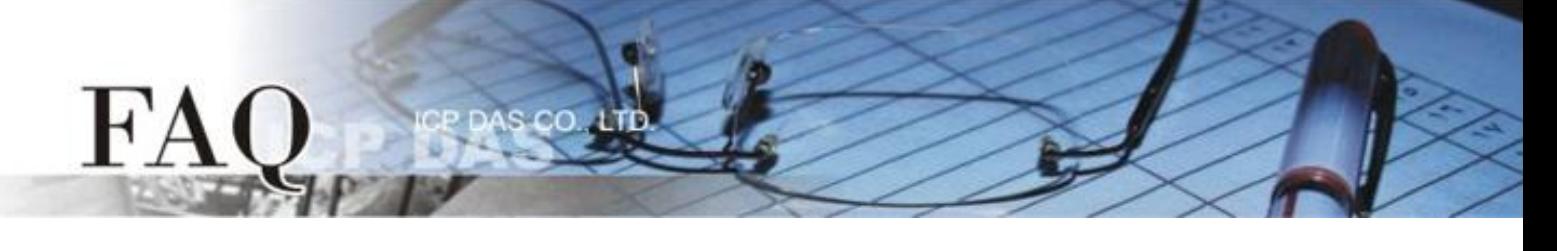

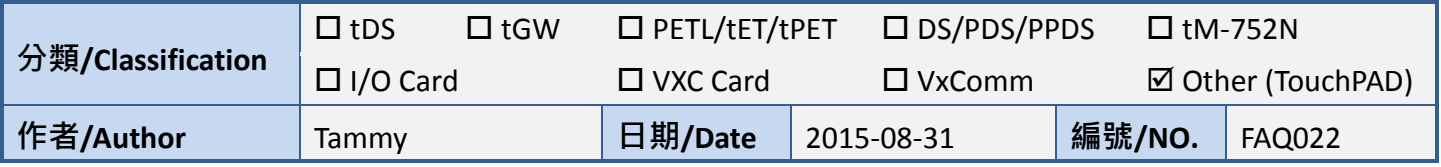

## 問**:** 如何使 **TouchPAD** 顯示圖片背景為透明的**?**

## 答**:** 詳細說明如下**:**

1.圖片中的透明效果的實現,在 TouchPAD 上是以不描繪指定的顏色,來顯現透明的效果。

步驟 **1:** 在 **"**工具箱**"** 區,點選 **"Picture"** 項目並在控制畫面設計區拉出一個適當大小的圖框。

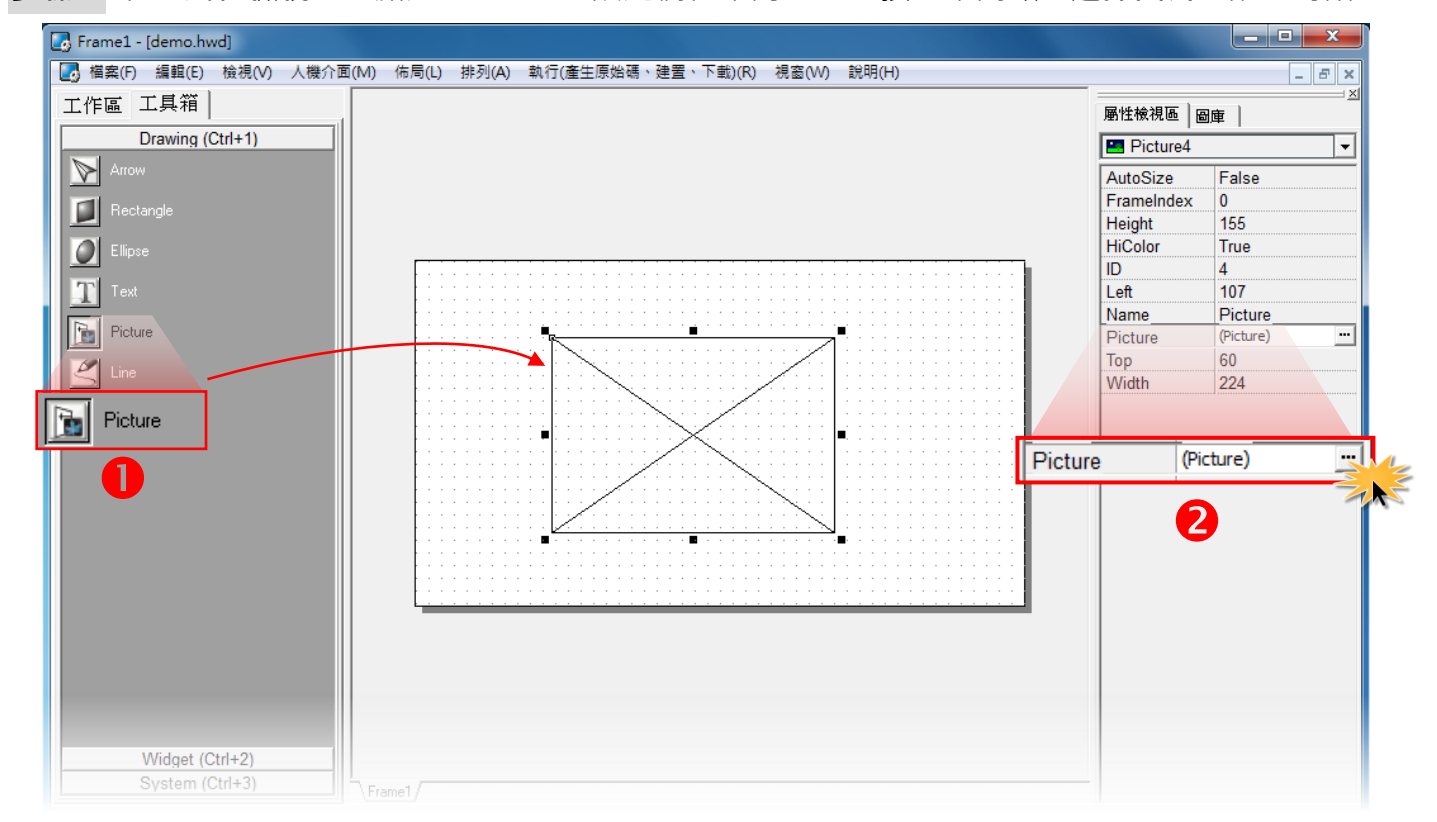

步驟 **2:** 在 **"**屬性檢視區**"**,點選 "**Picture**" 設定欄位中的 **" "** 按鈕來開啟 **"**選擇圖片**"** 配置對話框。

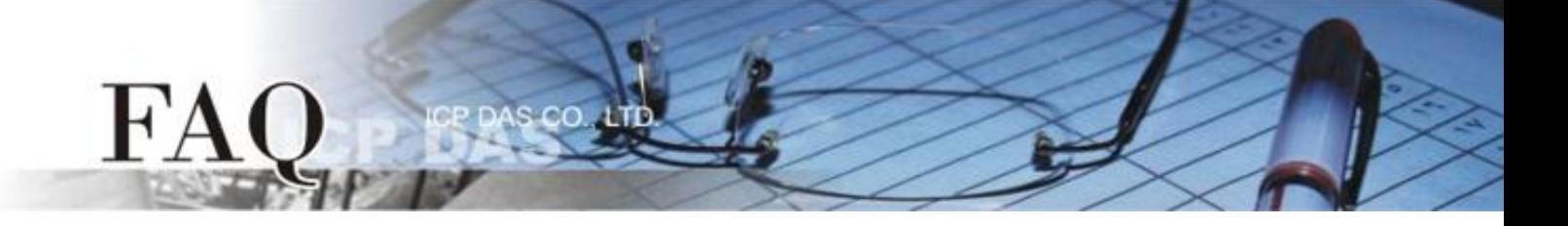

步驟 **3:** 在 **"**選擇圖片**"** 配置對話框中,按 "載入**…"** 按鈕來選取載入的圖片,再勾選 **"Mask Color"** 後,選擇白色。如下圖箭號圖片所示,白色是該圖片的底色,當它被 Mask (遮罩) 掉後,其白色區域 即變為透明。注*意:只有.bmp 檔案才有支援透明,其它格式會因為圖檔解碼後的顏色值異動,而造* 成無法正確的呈現透明效果。

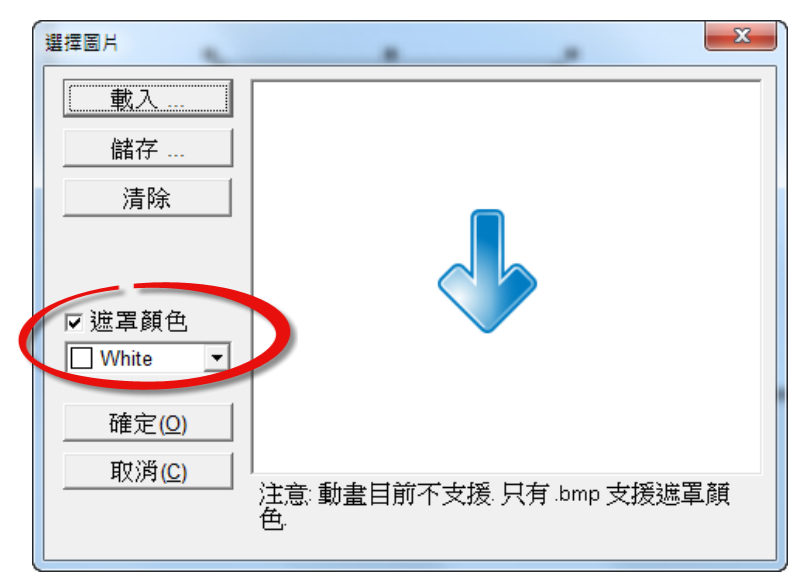

步驟 4: 如下圖所示,先把 Frame 的背景顏色設為紫色以方便觀察。左方是沒有 Mask 掉白色的;右 方是 Mask 掉的。右方的實現了透明的效果。

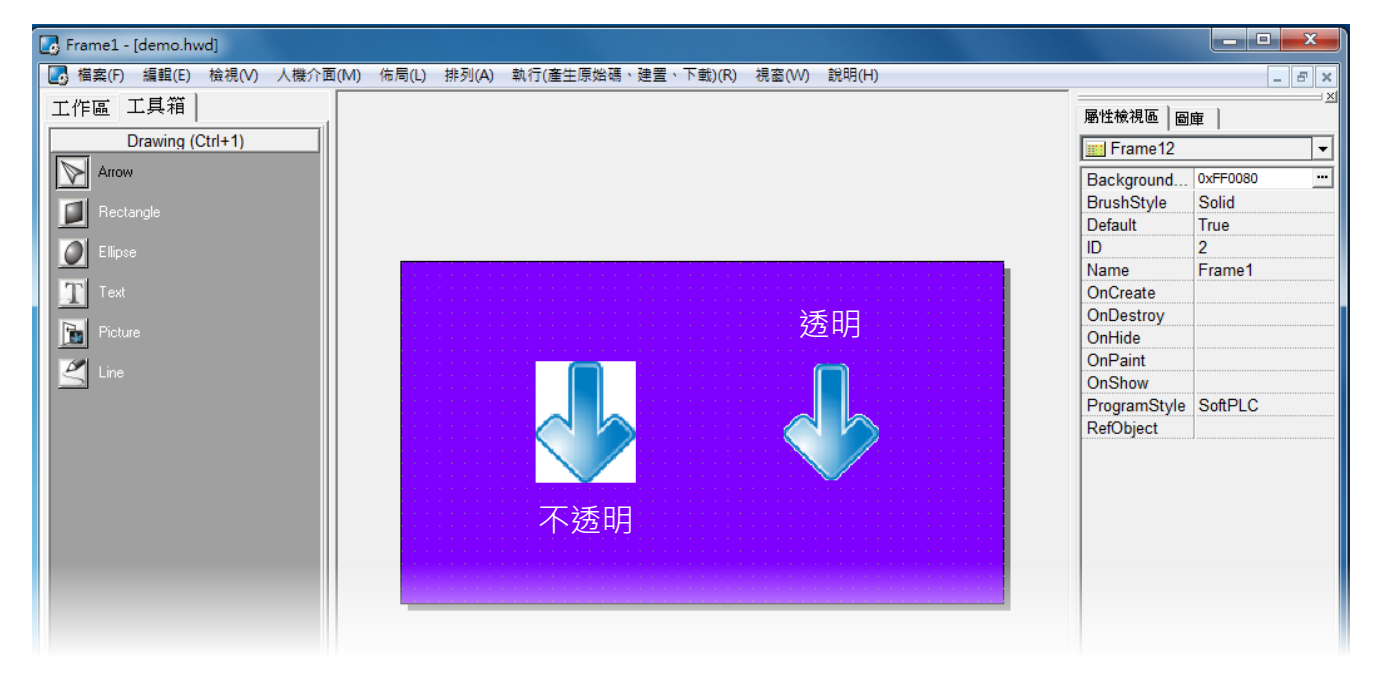

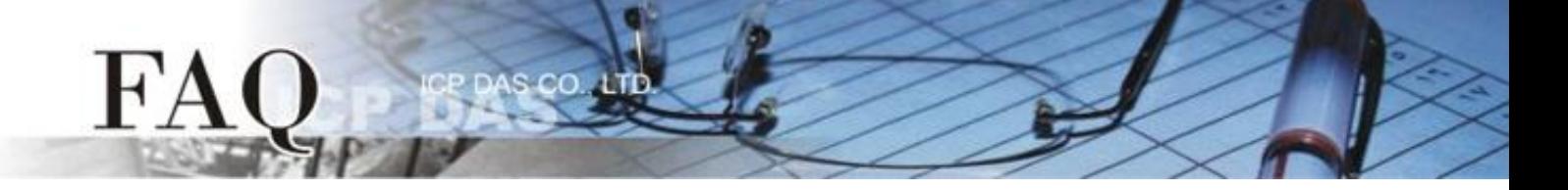

步驟 5: 為了使透明效果更好,圖片在匯入 HMIWorks 之前先使用任何圖片編輯器處理一下,如下:

如下圖:ICP DAS 的 Logo。

**Mask Color** 設為白色後如下。可以明顯地看到雖有透明的效果,但效果並不好。在圖形周圍因為顏色 轉換的緣故,會漸漸地從白色變成 Logo 的顏色,故周圍雖然看起來像白色,但其實不是,故呈現非 平滑的情形。

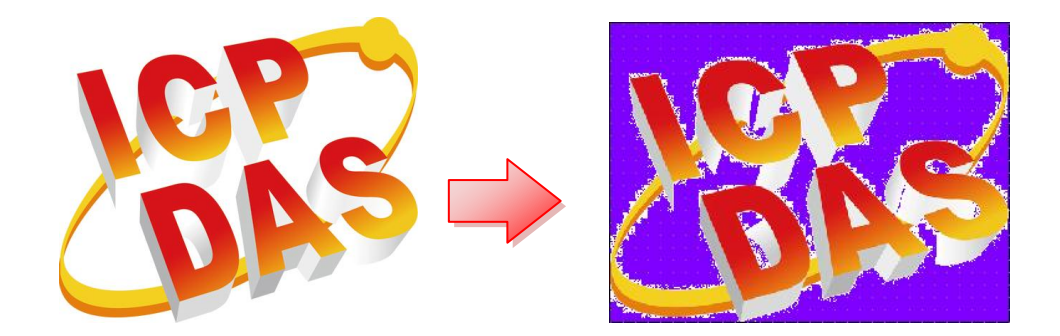

先用任何圖片編輯程式,將圖形周圍改為綠色 (這裡以綠色做為 Mask Color 為例), 則可以得到相當 程度的改善。

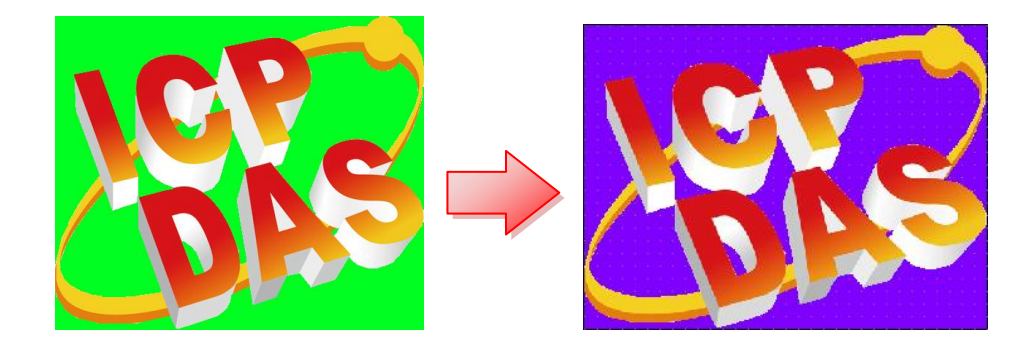

**2.** 透明圖片加入圖庫**(Libraries)**的限制。

S CO.

B

FA

將 **Picture** 元件的圖片加入 "圖庫**"** 時,若要設定的 **Mask Color** 發生作用,必需限制只能一次一個 Picture 元件來加入圖庫。如下列,在一個 Picture 元件上用滑鼠右鍵喚起的 popup menu,選取 "Add **to library"** 功能來加入圖庫。

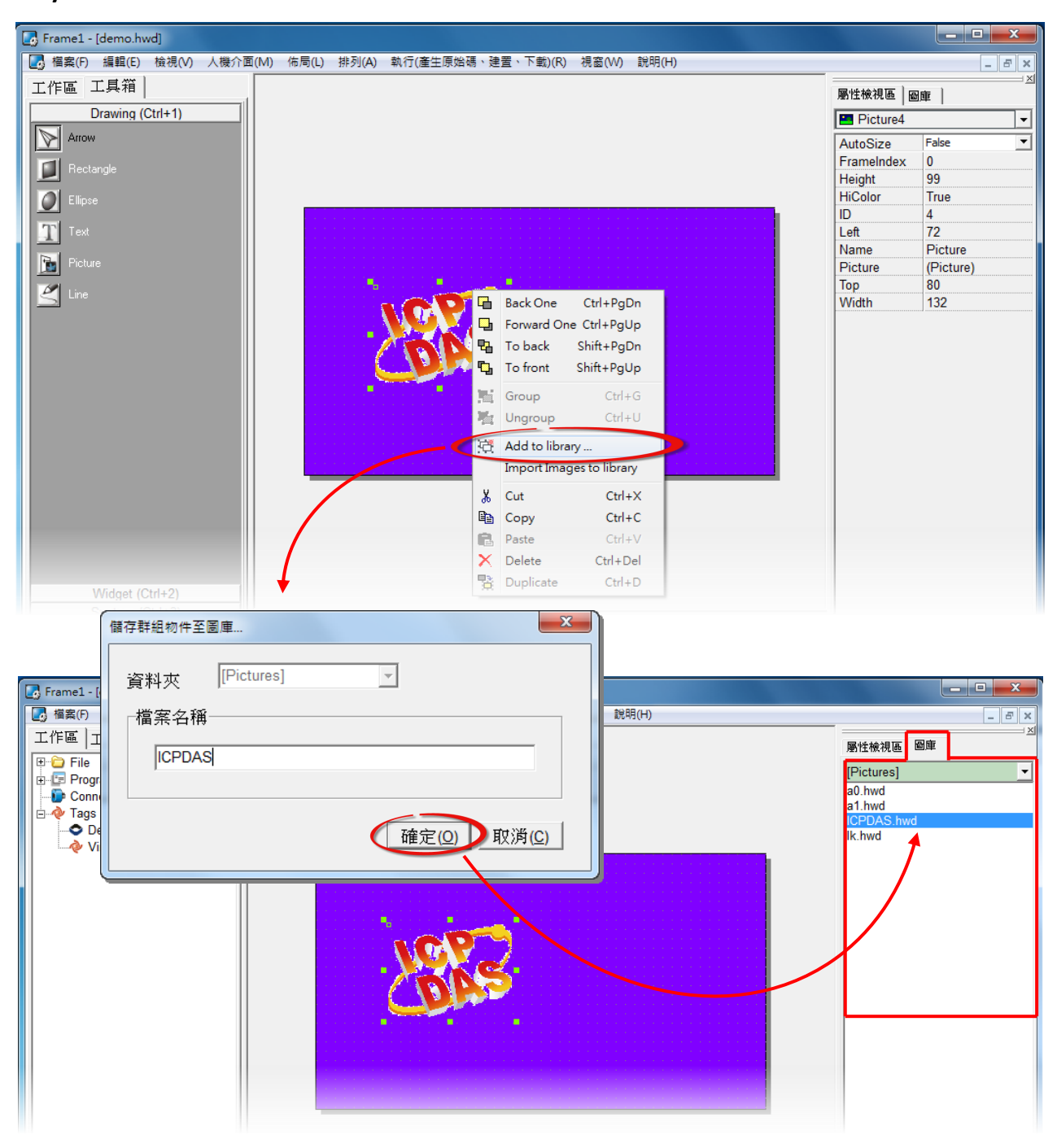

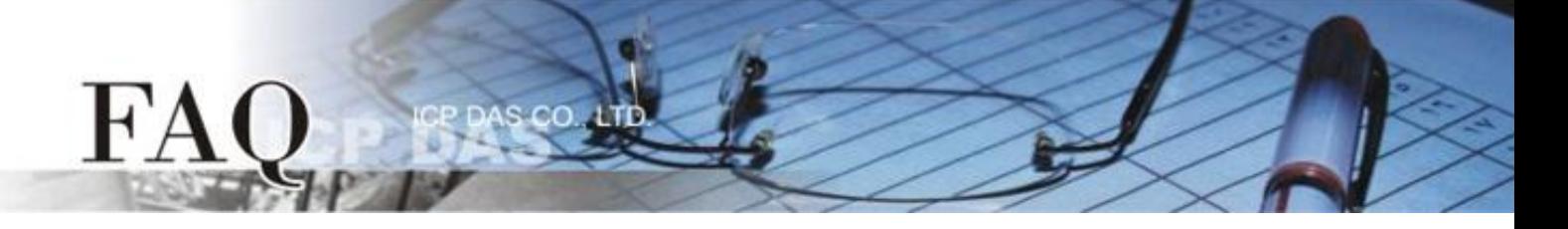

若有超過一個 Picture 元件,群組 (Group) 後再加入圖庫,會使得透明顯示不正常。(即使在 HMIWorks 中看起來是正常的,下載後也不會正常。)

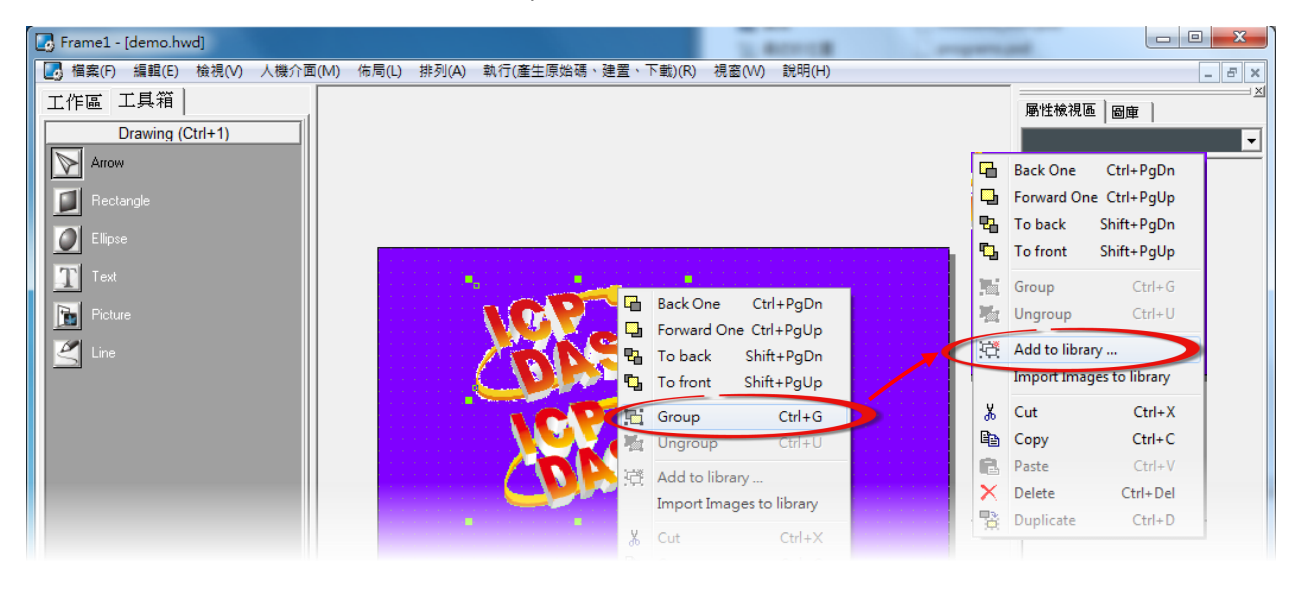

如若以上例中的兩個 Logo 為例:

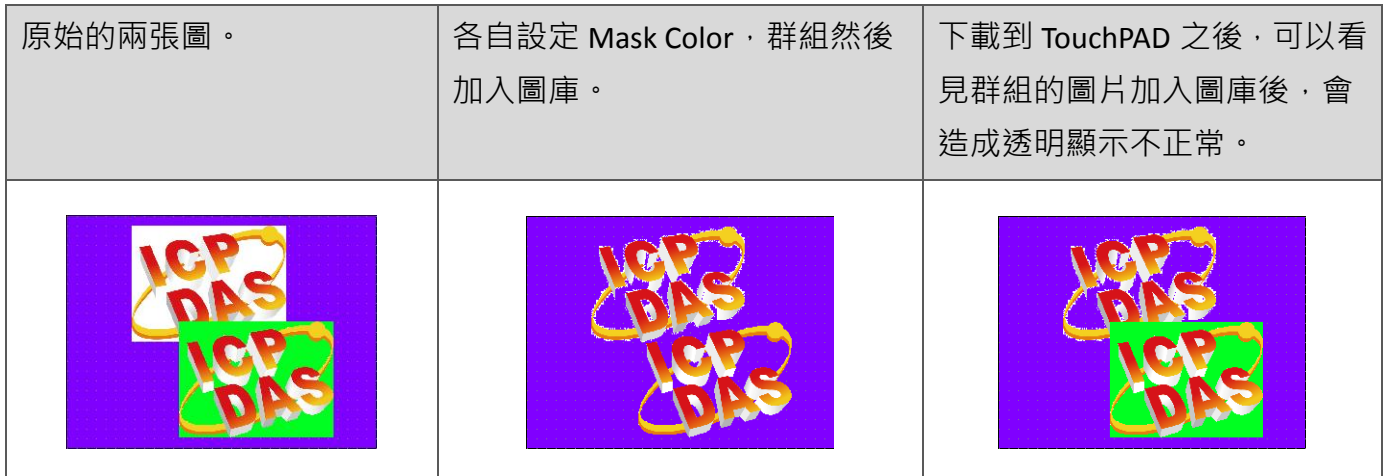

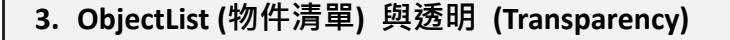

s co

FA

在 ObjectList 置入透明圖片之後,會因為為了實現透明的效果,使得 ObjectList 在編譯時多加入一張該 widget 的背景圖。故會多耗費一張圖片大小的記憶體空間。

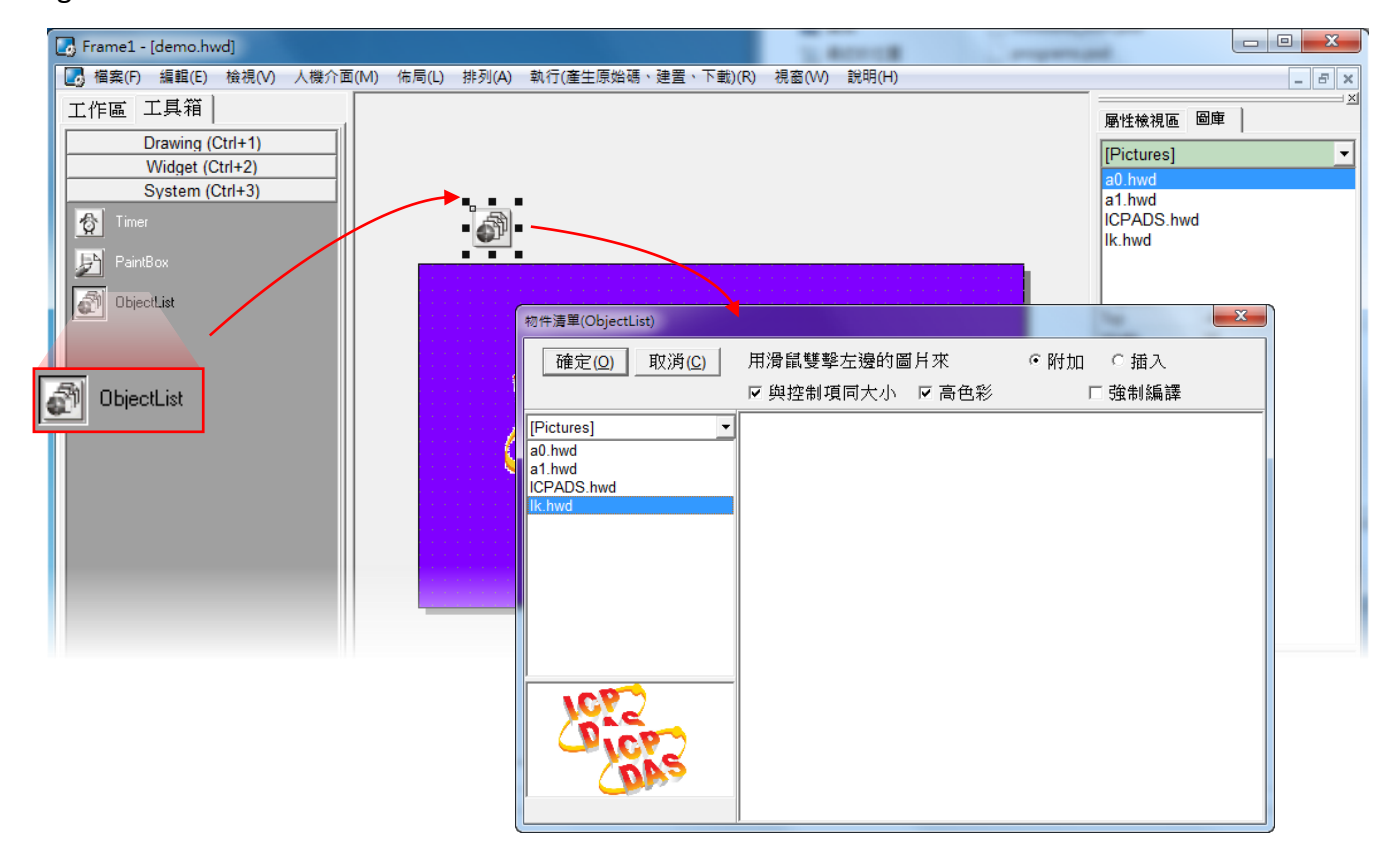